# **City Onsite – General Visitors to Target Sites User Guide**

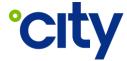

User Guide No: IT-UG-021

Process Area: Information Technology

# 1 Purpose

To illustrate how a general site visitor using City Onsite can:

- Create a City Onsite user profile.
- Check in at a Target site.
- State the reason for visit.
- Sign out of site.

### 2 Scope

City Onsite is an application used by City's Partners to digitally manage visitors to their sites.

**NOTE:** Visitors to Target sites can download and install the City Onsite application from either the Apple App Store or Google Play Store, however accessing City Onsite via a mobile web browser is also possible.

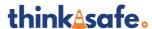

User Guide No: IT-UG-021

Process Area: Information Technology

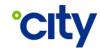

# 3 User Guide

# 3.1 Creating a User Profile

| Step 1 – Scan QR Code                                                                                                    | Step 2 – Install City Onsite app                                                                                                    | Step 3 – Open the app                                                                             |
|----------------------------------------------------------------------------------------------------|----------------------------------------------------------------------------------------------------|---------------------------------------------------------------------------------------------------|
| Visitor Sign-in  Glen Waverley 5099T  www.cityonsite.com                                                                                                    | First time visiting?  Welcome to City Onsite - City FMs visitor management and job compliance and closedown app.  For City FM Subcontractor site visitors  You will need to be invited by a user in your organisation with access to City Workbench. Follow the links in the email to create a user profile, and then you can sign in on site. For more detailed instructions: PRO_UG-008 City Workbench User Guide - Creating a Technician User Profile  All other site visitors  Install the app, or proceed with mobile web, create a user profile and you are ready to sign into site using City Onsite. For more detailed instructions: PRO_UG-016 City Onsite User Guide - Creating a User Profile  City Onsite is better on the App!    City Onsite is better on the App! | Continue  Continue                                                                                |
| Locate the City Onsite QR Code upon arrival at a Target location and scan it.  If the City Onsite app is not installed on the device download the app or proceed with mobile web browser. |                                                                                                    | Open the app - If a user profile has not been created, select the <b>Not yet registered</b> link. |

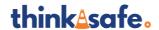

User Guide No: IT-UG-021

Process Area: Information Technology

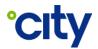

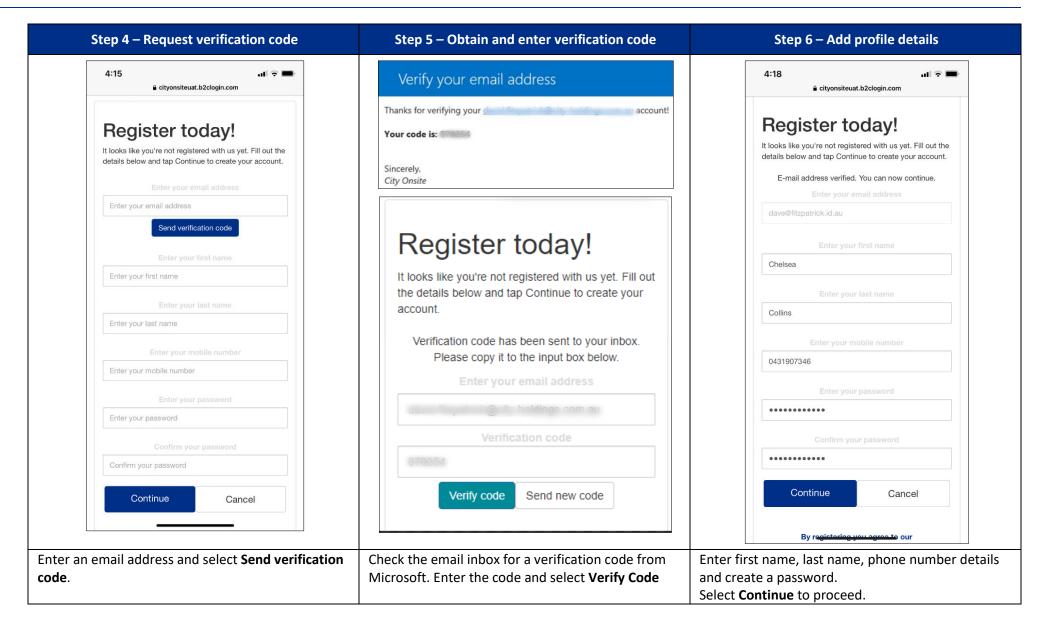

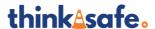

Page **3** of **10** Version: 1 Version Date: 28/06/2024

User Guide No: IT-UG-021

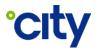

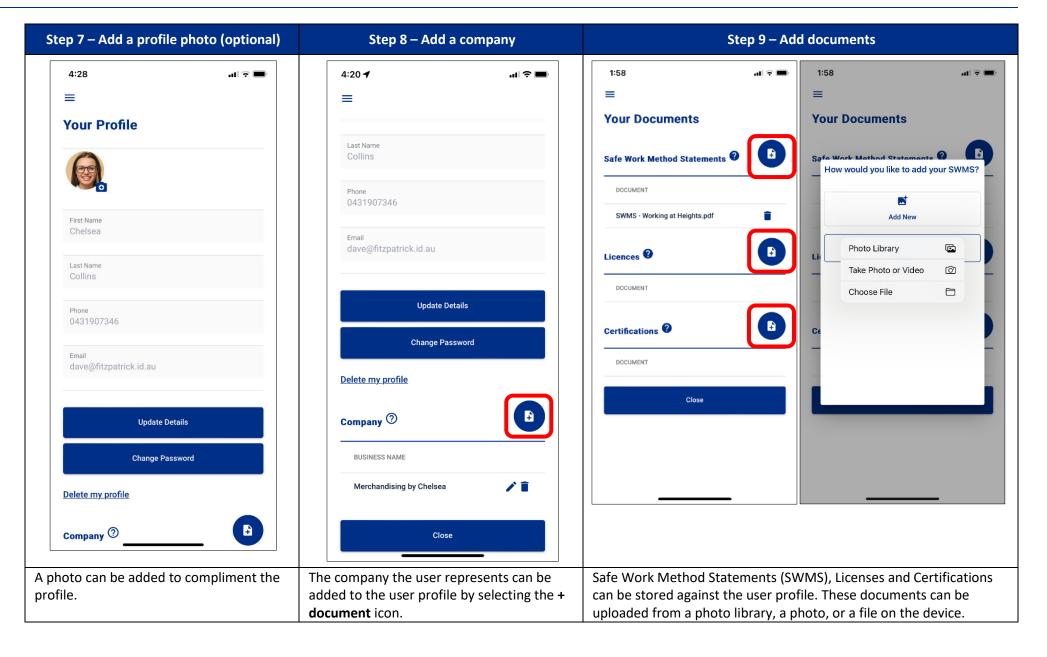

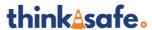

User Guide No: IT-UG-021

Process Area: Information Technology

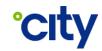

#### 3.2 Scanning a Site QR Code and Logging in to the Application

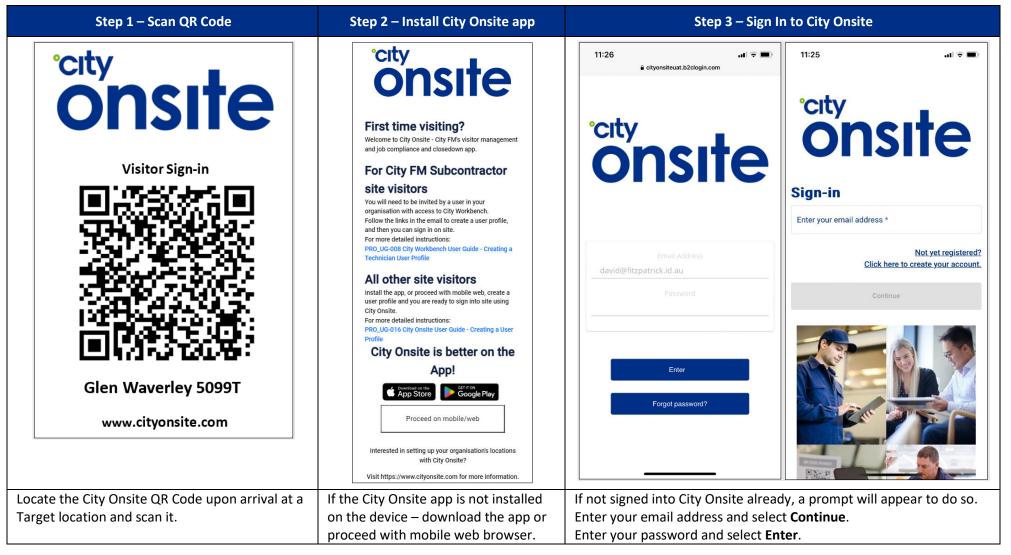

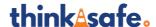

User Guide No: IT-UG-021

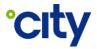

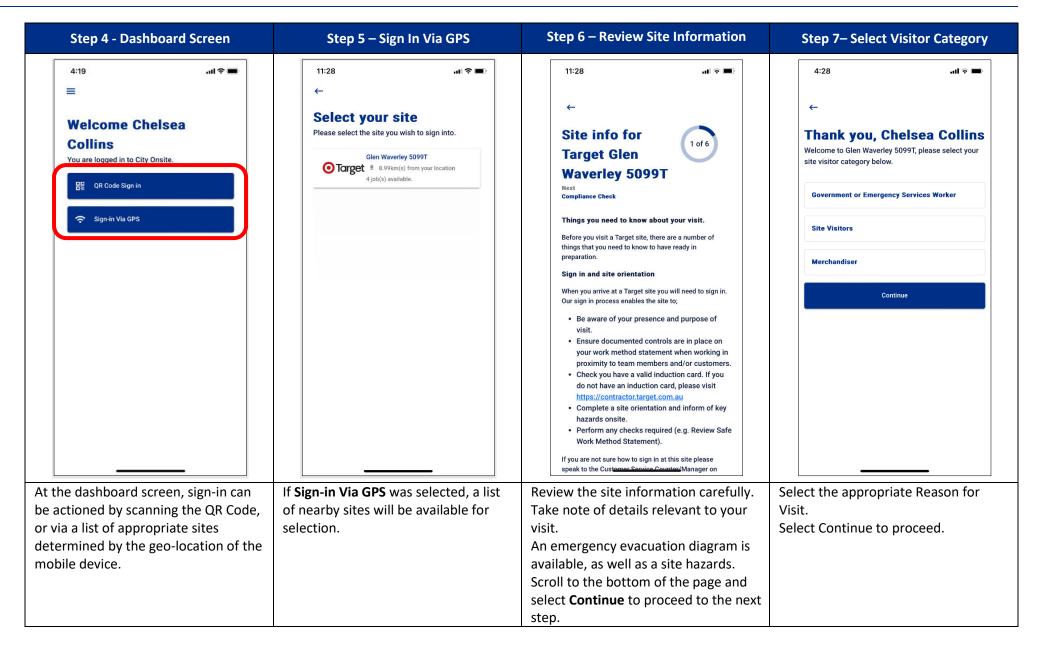

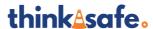

User Guide No: IT-UG-021

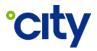

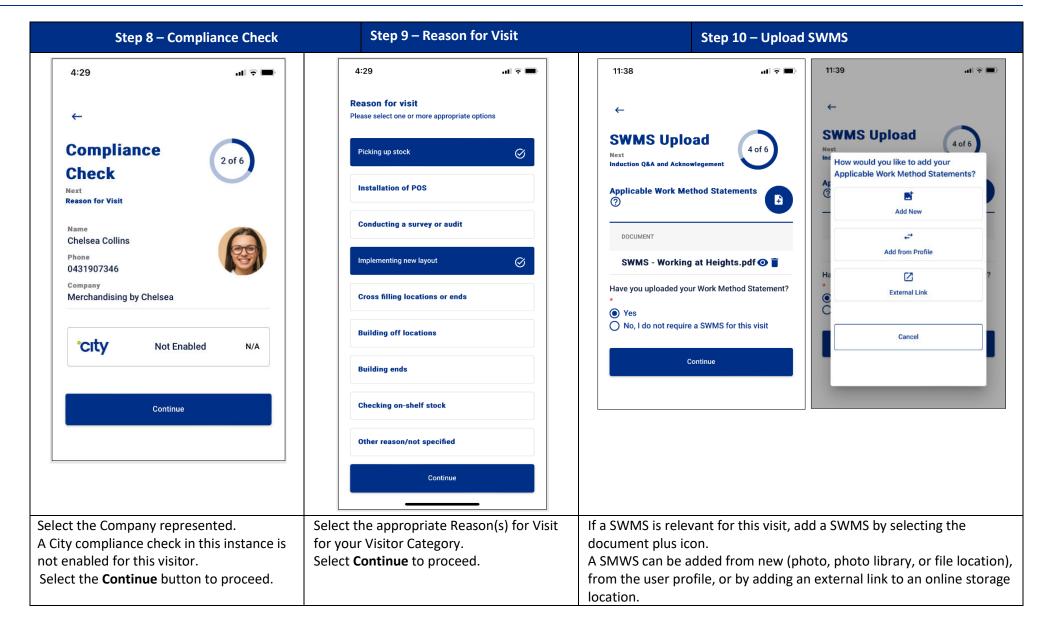

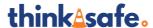

User Guide No: IT-UG-021

Process Area: Information Technology

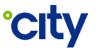

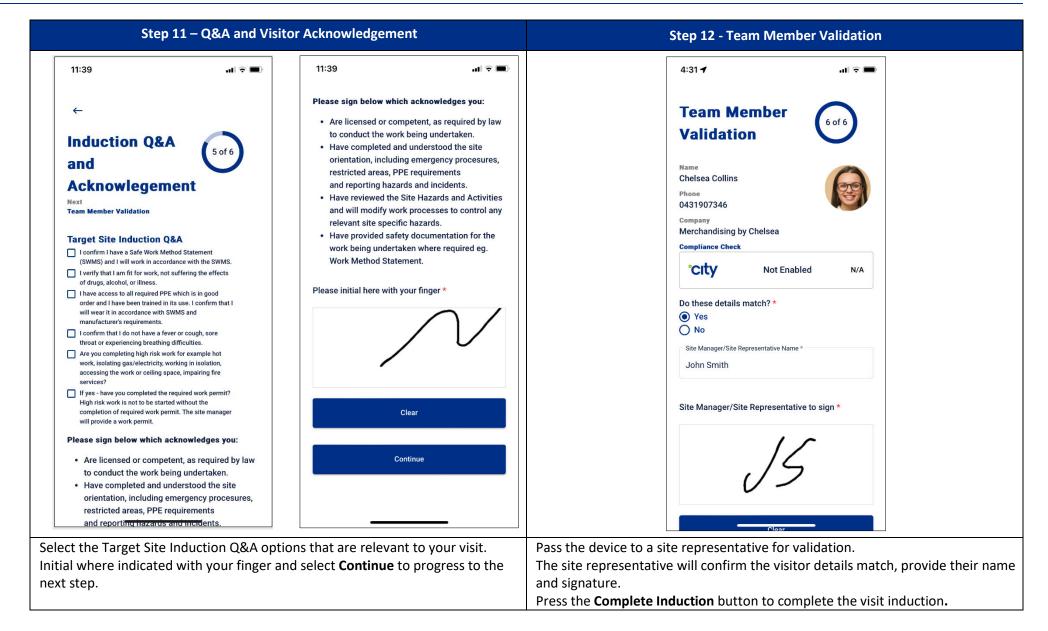

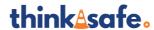

Page **8** of **10** Version: 1 Version Date: 28/06/2024

User Guide No: IT-UG-021

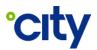

| Step 13 – Signing Out of Site                                                                                                    | Step 14 – Visit Summary & Sign-out Confirmation                                                                                                    | Step 15 – Return to Dashboard                                                                                                    |
|----------------------------------------------------------------------------------------------------|----------------------------------------------------------------------------------------------------|----------------------------------------------------------------------------------------------------|
| Step 13 – Signing Out of Site  4:31   Welcome Chelsea Collins  You have successfully signed-in to Glen Waverley 5099T. Once you have completed your visit, please remember to:  Sign out of Glen Waverley 5099T | Step 14 – Visit Summary & Sign-out Confirmation  4:31   Sign out: visit summary and sign-out confirmation  Visit Summary Reason for visit  Picking up stock Implementing new layout  Sign out confirmation  Signing below indicates that you confirmed the details of your visit with the Site Manager and have left any working space on this site in a fit and safe manner.  Please initial here with your finger:  Confirm Sign out | Step 15 − Return to Dashboard  4:19    Welcome Chelsea Collins You are logged in to City Onsite.   QR Code Sign in  Sign-in Via GPS |
| Select the <b>Sign out of <site name=""></site></b> button.                                                                                                    | Reconcile onsite updates with the originally stated Reason for Visit. Sign the Sign out confirmation and select the Confirm Sign out button.                                                                                                    | The application will navigate to the City Onsite dashboard screen ready for sign-in to the next site.                               |

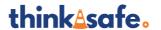

User Guide No: IT-UG-021

Process Area: Information Technology

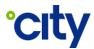

#### 4 Document Control

# **Approval**

|               | Title                | Name              |
|---------------|----------------------|-------------------|
| Administrator | Product Manager      | David Fitzpatrick |
| Approver      | General Manager – IT | Darren Yates      |

Electronic approval maintained on file.

# **Document History**

The following table lists the changes made to this document:

| Version | Date       | Amended By        | Summary of changes                             |
|---------|------------|-------------------|------------------------------------------------|
| 1       | 28/06/2024 | David Fitzpatrick | Document formatting, screenshots, and content. |
|         |            |                   |                                                |
|         |            |                   |                                                |

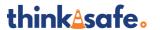

Page **10** of **10** Version: 1 Version Date: 28/06/2024